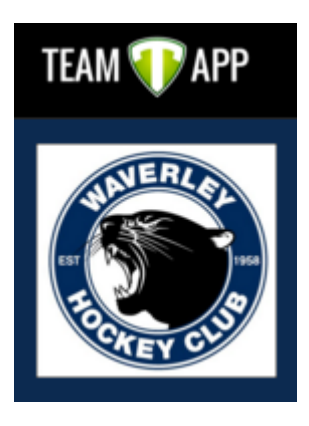

## **Team App Instructions**

## **Team App download instructions**

Install the Waverley Hockey Club App on your smartphone or tablet now. Follow these steps:

1. Download Team App from the Apple or Google Play app store.

2. Sign up to Team App. You will be sent an email to confirm your registration.

3. Log into the App and search for "Waverley Hockey Club".

4. Choose your applicable access group(s) – please note "Panthers" is the U8/U10 program not an overall "Waverley Panthers" group.

5. If you don't have a smartphone go to waverleyhockey.teamapp.com to sign up and view this App online.

**Tip:** Please make sure you search for the TEAM APP (not Waverley hockey club) in the app store – logo picture below.

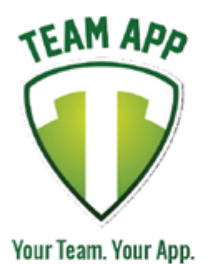

Once you have downloaded TEAM APP then you search for Waverley Hockey Club. If you just search for Waverley Hockey club in the app store you will download the OLD app which we are no longer using.

If you don't have a smart phone you can still signup / access the content via the web  $$ see attached PDF.

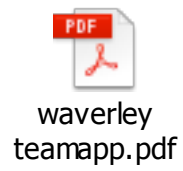

## **Team App use as a communications tool**

This is the key way players & parents will access up to date information including:

- **News:** key updates will be posted here
- **Events:** any events that the committee are aware of will be posted here
- **Fixtures:** links through to the fixture for each team
- **Ladders:** links through to the ladder for each team
- **Team Selection:** lists the players selected for each team
- **Live Scores:** provides live feeds of scores during games (assuming parent rostered on to update does so at half time and full time)
- **Chat:** a place for team specific "chat" to occur
- **Social Media:** links to facebook, twitter, website etc
- **Newsletters:** copies of junior unit newsletters
- **Documents:** links to key documents such as policies
- **Sponsors:** information about the Club's sponsors
- **Ground Locations:** links to the Hockey Vic webpage providing details of each hockey ground location

## **How to make the most of Team App**

1. **Notifications:** please allow "notifications" otherwise you will not be told when we post news or if your team has new information uploaded. You need to "turn on" notifications in a few places, see below.

Under your account settings, ensure the "notifications" button is slid across to be green (see picture below)

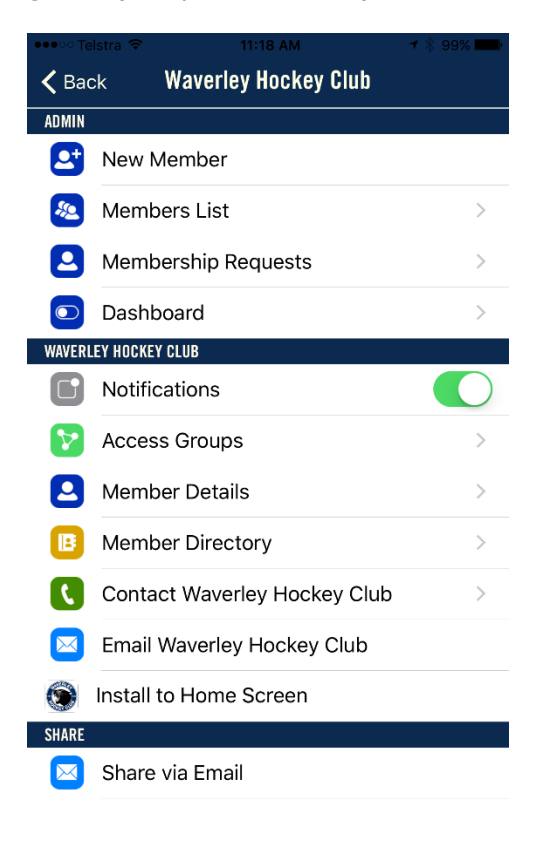

You also need to turn notifications on under "Chat" and "Live Scores" to receive notification of new messages in these areas, see example picture below.

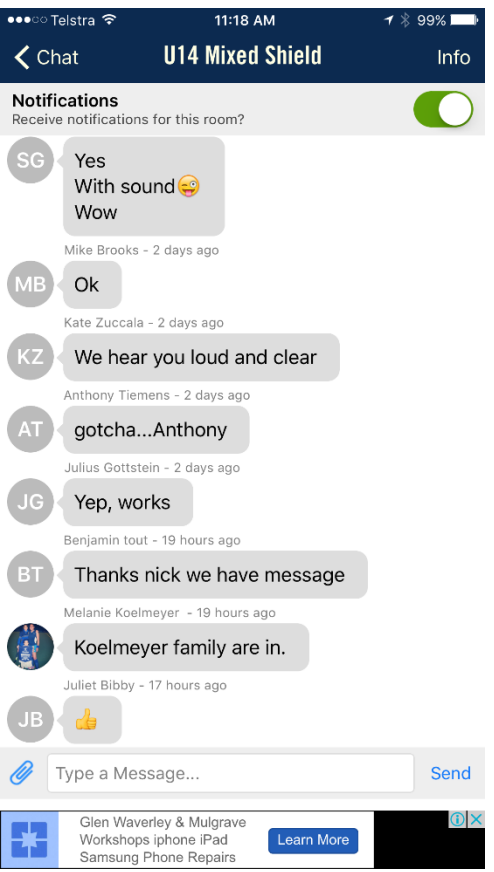

- 2. **Live Scores:** if you are interested in another team's results (for example the Premier League teams) you can turn notifications on for any team under the Live Score section.
- 3. **Something not working? :** go to the TeamApp FAQs section link below

**TEAM TAPP**  $Q$  search GET THE APP ABOUT + SELECT LANGUAGE + MY TEAMS NIKKI GET **FREQUENTLY ASKED QUESTIONS FOR USERS FOR ADMINS** How do I join a team already created on Team App? v What is Team App? \* Which mobile devices or operating systems are compatible with Team App? v What is a club admin? I am not receiving push notifications. Why? • What's the role of a club admin? • How can I stop the push notifications from waking me up in the middle of the \* How do I see who are club admins? night? v What is a restricted admin? \* How can I change my access groups? \* Can I create multiple Team Apps? \* Is there an App for Windows phones or Blackberry? Do I have to be logged into teamapp.com to manage the team?

https://www.teamapp.com/faqs